# **Documentation**

# **HiPath 3000/5000 V8 HiPath 500 V8 myPortal entry**

User Guide

A31003-H3580-U102-4-7619

## **Communication for the open minded**

**Siemens Enterprise Communications www.siemens.com/open**

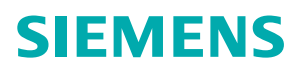

Our Quality and Environmental Management Systems are implemented according to the requirements of the ISO9001 and ISO14001 standard certified by an external certification company.

Copyright © Siemens Enterprise Communications GmbH & Co. KG 2010 Hofmannstr. 51, 80200 München

Siemens Enterprise Communications GmbH & Co. KG is a Trademark Licensee of Siemens AG

Reference No.: A31003-H3580-U102-4-7619

The information provided in this document contains merely general descriptions or characteristics of performance which in case of actual use do not always apply as described or which may change as a result of further development of the products. An obligation to provide the respective characteristics shall only exist if expressly agreed in the terms of contract. Availability and technical specifications are subject to change without notice. OpenScape, OpenStage and HiPath are registered trademarks of Siemens Enterprise Communications GmbH & Co. KG. All other company, brand, product and service names are trademarks or registered trademarks of their respective holders.

## **Communication for the open minded**

**Siemens Enterprise Communications www.siemens.com/open**

# $Contents$

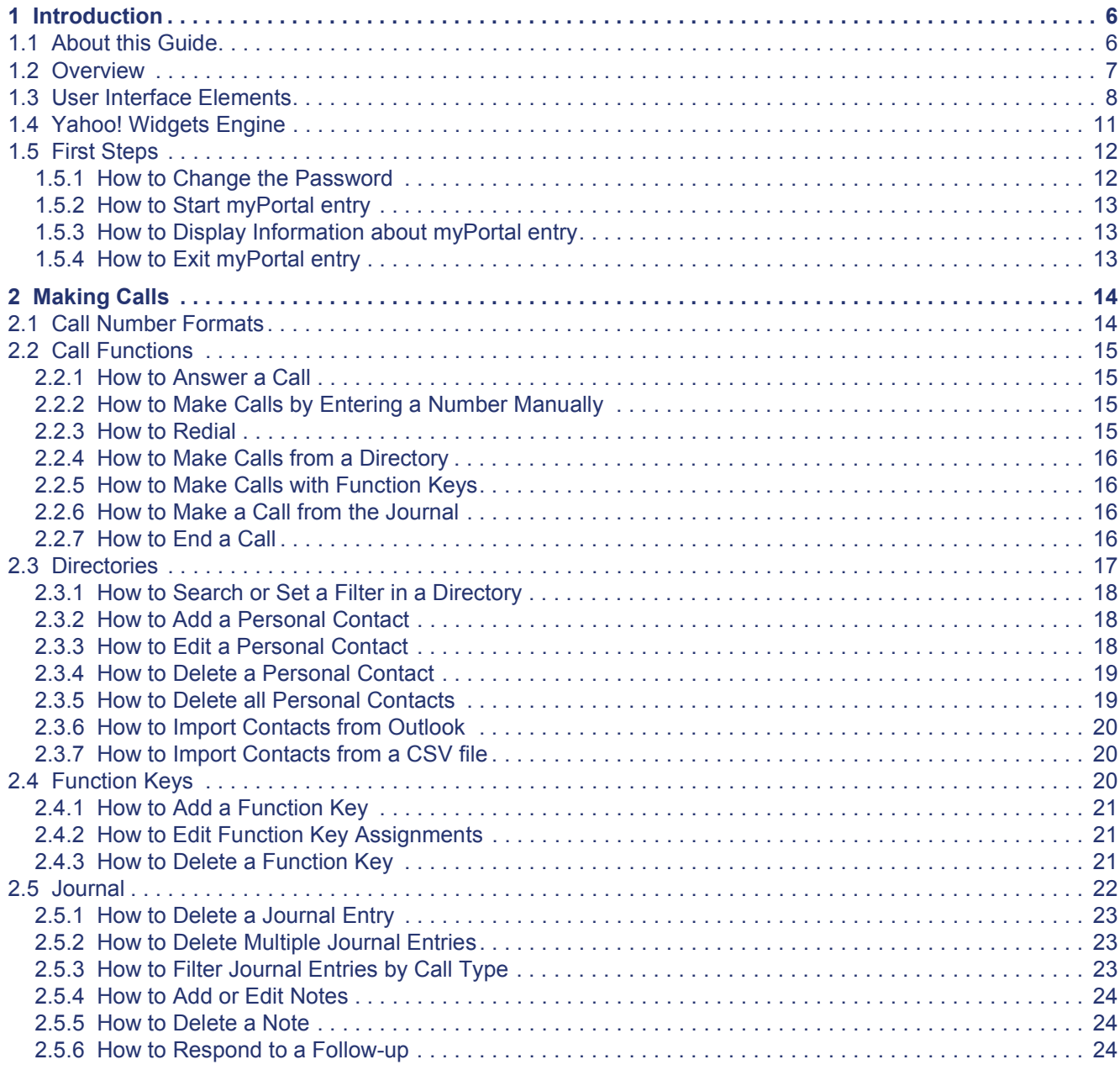

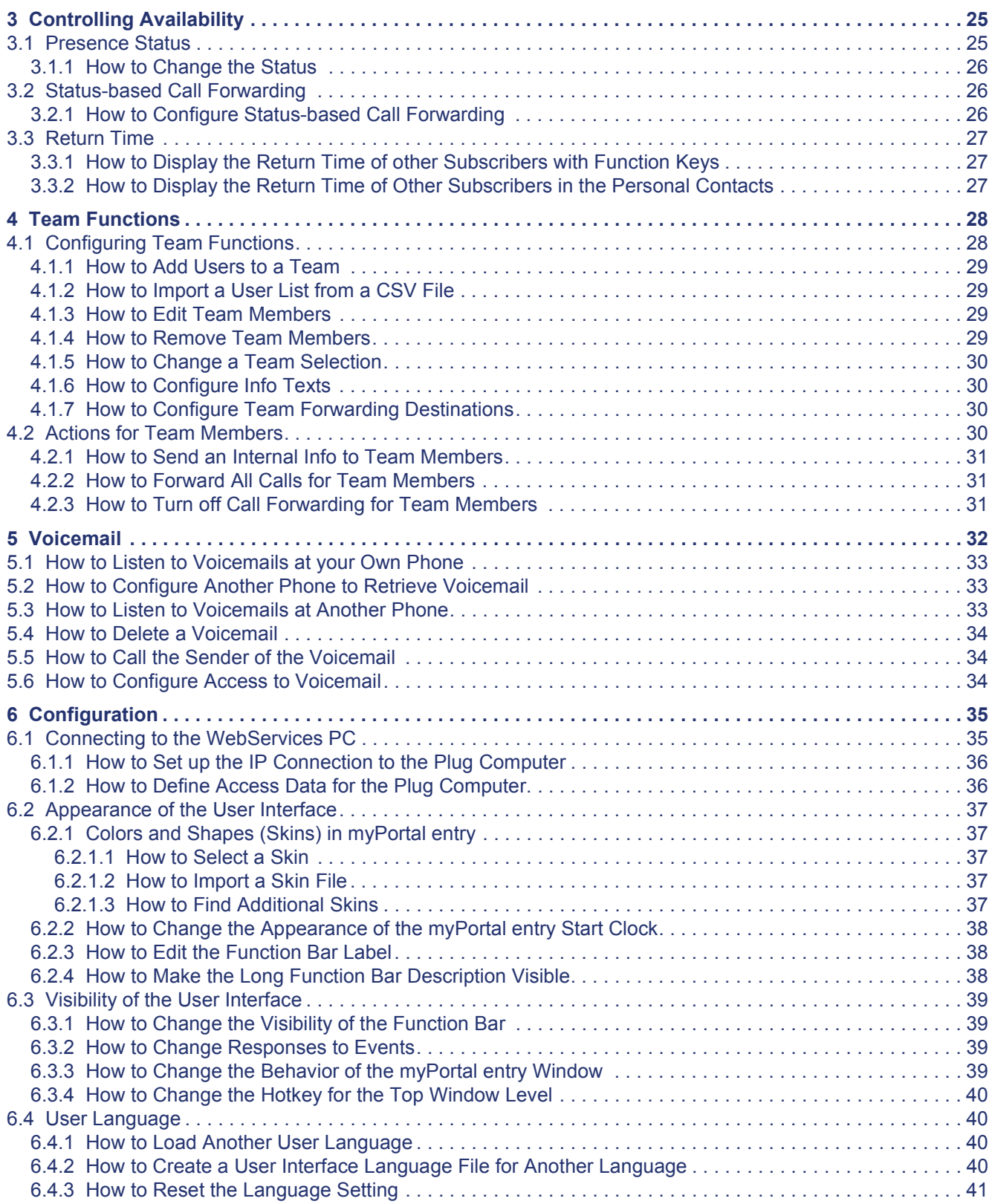

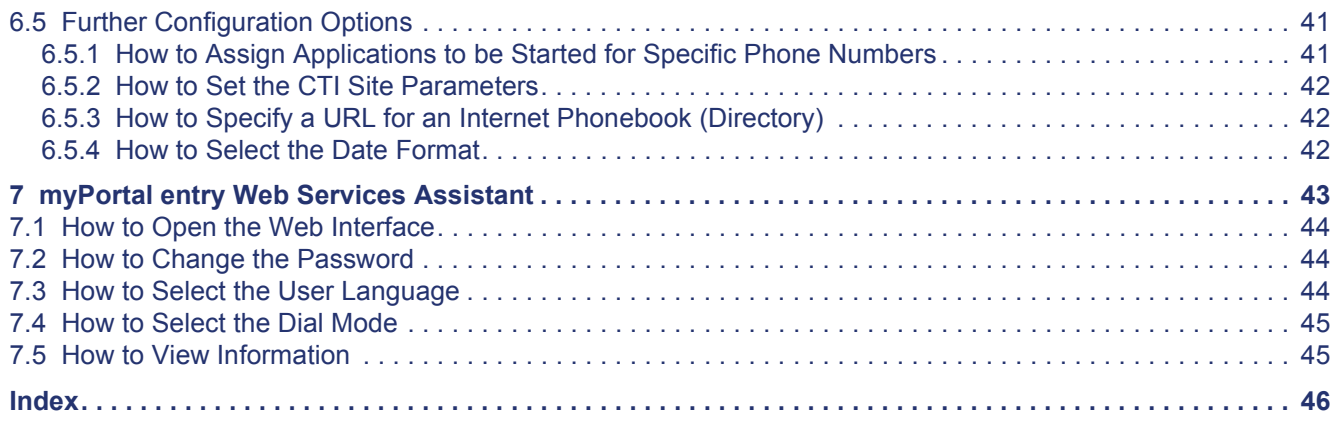

# <span id="page-5-0"></span>**1 Introduction**

This document is intended for users of myPortal entry and describes its operation in detail.

myPortal entry can be used with the following communication systems:

- **•** HiPath 3300/3350/3500/3550 as of V8R4
- **•** HiPath 500 as of V8R4

You can enjoy the benefits of myPortal entry on your iPhone as well with myPortal web!

See the User Guide for myPortal web for details.

Extend the functionality of myPortal entry with the Firefox plugin WebCall Extension!

#### <span id="page-5-1"></span>**1.1 About this Guide**

This documentation uses a variety of methods to present different types of information.

<span id="page-5-2"></span>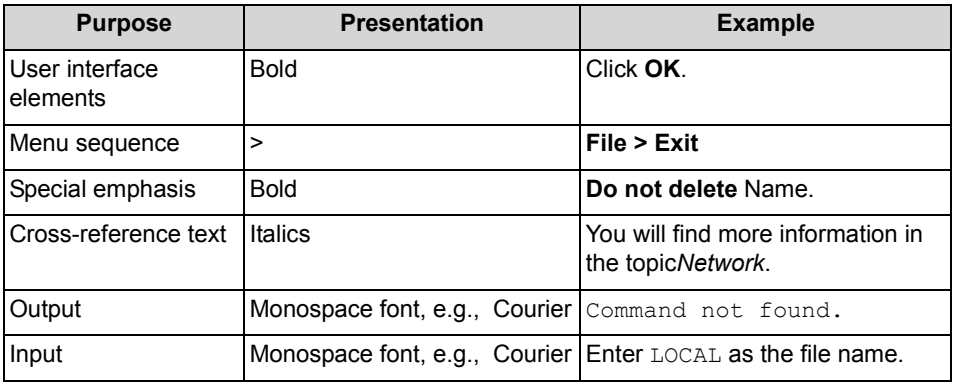

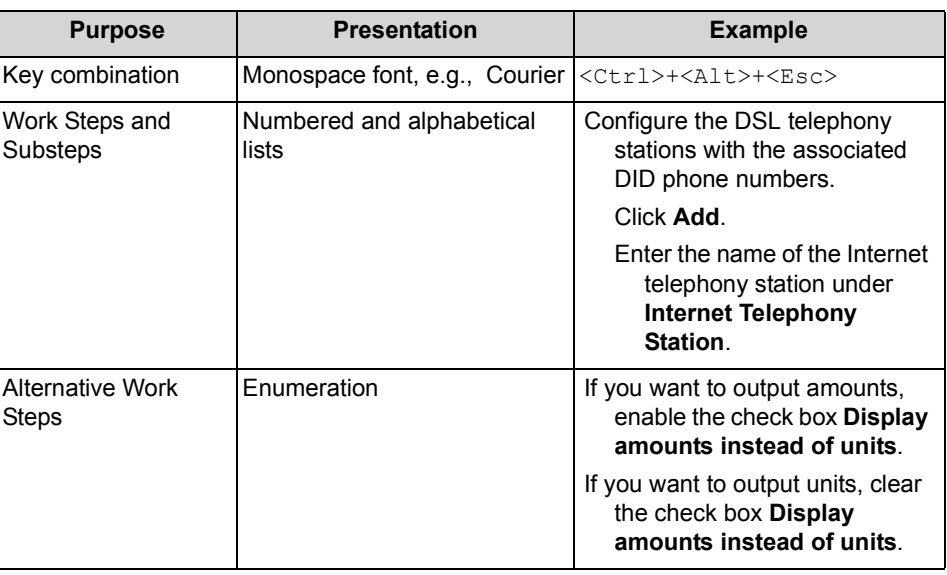

When operating PC programs with a mouse, the following assumptions are made for the mouse configuration:

- **•** Primary mouse key: "Click on ..."
- **•** Secondary mouse key: "Right-click on ..."

#### <span id="page-6-0"></span>**1.2 Overview**

The unified messaging solutionmyPortal entry offers convenient dialing aids via Presence and Journal functions as well as access to voicemail.

The myPortal entry Web Services allow you to quickly access the phone numbers of employees, colleagues and external contacts from your mobile phone. Several different directories are provided by the Web Services for this purpose.

The system directory contains all the speed dial destinations of the telecommunications system. The internal directory contains all internal users, including their current presence status. The personal phone directory contains your individually created contacts and offers you the option of importing your Outlook contacts. The recursive search function across directories allows you to quickly find the desired contact.

myPortal entry supports you in using your phone with the following features:

- **•** Call control for inbound and outbound calls
- **•** Presence
- **•** Journal
- **•** Voicemail
- **•** Team functions
- **•** Scalable interface, e.g., through skins, and easy localization
- **•** Status-based call forwarding
- **•** Personal directory/contacts
- **•** Access to internal directory and system directory
- **•** Freely programmable function keys
- **•** Use of an Internet directory
- **•** Invoking (web) applications depending on the phone number

**IMPORTANT:** As a user of myPortal entry, you should avoid using the **phone lock** function at your office telephone.

#### <span id="page-7-0"></span>**1.3 User Interface Elements**

The user interface of myPortal entry consists of a Start button, a function bar and status-dependent popup windows.

#### **myPortal entry Start**

**myPortal entry Start** is used to show and hide the function bar and to bring up different configuration menus.

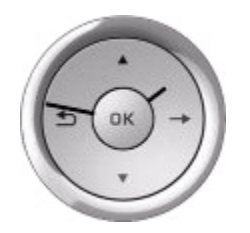

#### **Function Bar**

<span id="page-8-0"></span>The function bar includes the following symbols (from right to left):

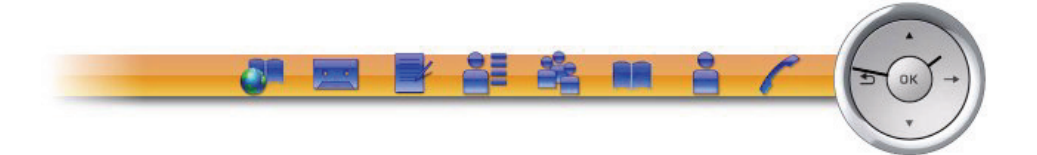

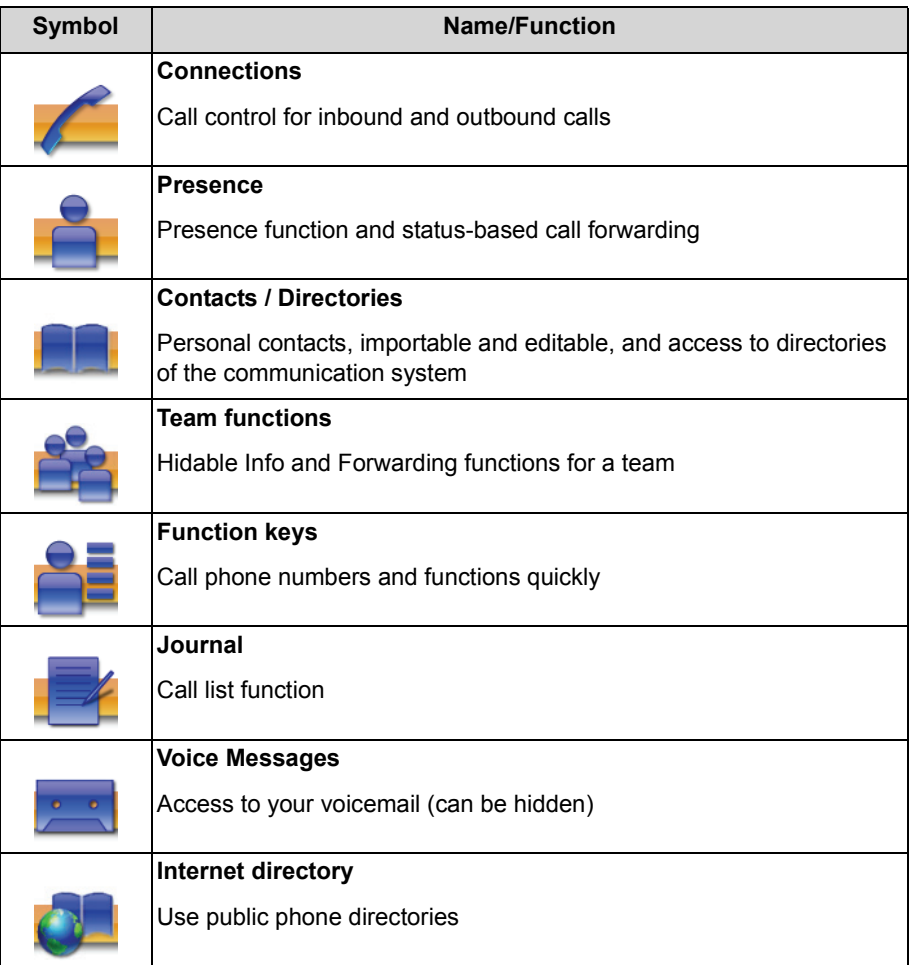

The symbol names are displayed as tooltips when a user hovers the mouse over them.

#### **Call control**

<span id="page-9-0"></span>On receiving inbound calls and during a call, the call is automatically shown in the call control.

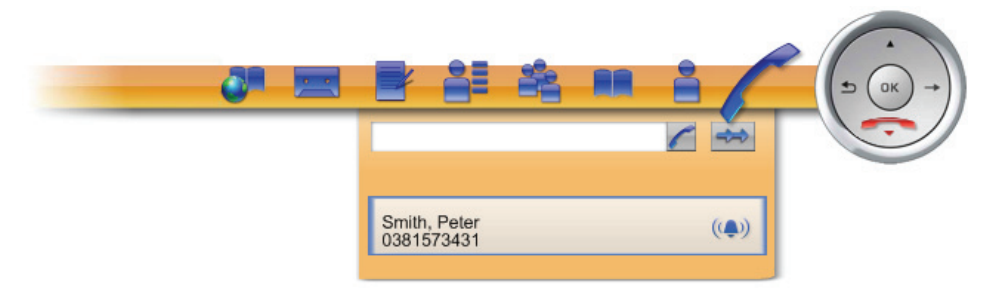

Inbound calls can be answered with a single click on the Answer Call button or rejected by clicking on the red handset symbol. If the caller' s phone number is contained in the personal directory, the user' s name also appears above the phone number.

<span id="page-9-2"></span>Outbound calls can be easily initiated by entering the phone number and clicking the on the **Dial Number** button next to it or by using the **Redial** button (max. 9 entries).

The red handset symbol can be used to end a call.

#### **Popup windows**

<span id="page-9-1"></span>Popup windows appear when a function is called manually. The function called in each case is presented in a popup window.

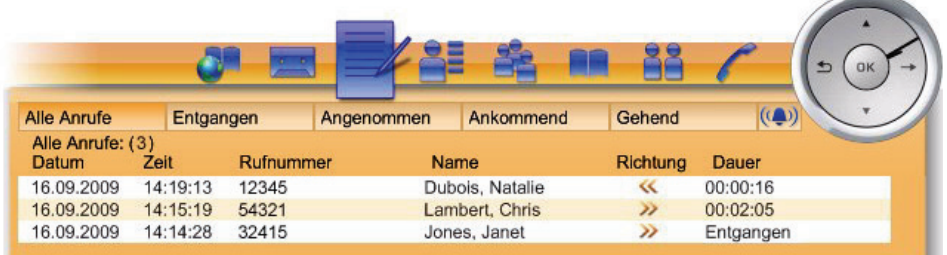

#### **Symbols in myPortal entry Start**

<span id="page-9-3"></span>If there are new entries in the local journal or in the mailbox of your communication system, this is indicated by red exclamation marks. In such cases, an exclamation mark also appears above the **Voicemail** or **Journal** symbol.

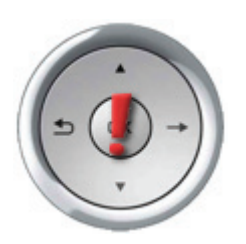

<span id="page-10-1"></span>In the event of connection problems with the WebServices PC, a lightning symbol is displayed, and a corresponding message text appears above the function bar. If the error message persists, please contact the administrator of your communication system.

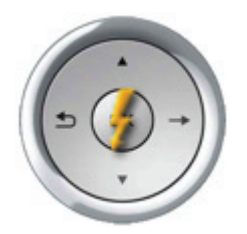

#### **Context menus**

Context menus provide situation-based actions for selection. Context menus can be opened by clicking on the relevant object with the right mouse button.

#### **Online Help**

If you want to invoke the Help for a function, click in the function bar on the desired function and then press the <F1> key on the keyboard. Clicking the **X** symbol at the top right of the Help window closes the help.

#### **Tooltips**

Tooltips are small windows that are used to display more information on specific elements of the graphical user interface (e. g., symbols). A tooltip appears when you let the mouse pointer hover over that element for a brief period of time.

#### <span id="page-10-0"></span>**1.4 Yahoo! Widgets Engine**

In order to use myPortal entry, you will need the Yahoo! Widgets Engine. Details on the installation and configuration can be obtained from your system administrator.

The Yahoo! Widgets Engine consists of a symbol in the task bar and the expandable Yahoo! Widgets console at the edge of the screen.

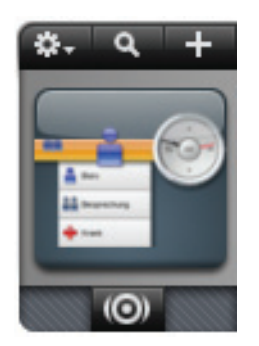

You can start, stop, hide and reveal myPortal entry at any time via the console. The console may include further widgets in addition to myPortal entry.

More information on the operation of Yahoo! widgets and the console can be found on the Internet at http://widgets.yahoo.com/.

## <span id="page-11-0"></span>**1.5 First Steps**

If configured accordingly, you will need to change your personal password before using myPortal entry for the first time. Your system administrator has the required data.

If you have a voicemail box with a personal voicemail password, you must also enter this data in myPortal entry; see [How to Configure Access to Voicemail.](#page-33-3)

This section also shows you how to start and stop myPortal entry and display information. More information on the operation of myPortal entry and other Yahoo! widgets as well as the Yahoo! Widgets Engine can be found on the Internet at http://widgets.yahoo.com/.

#### <span id="page-11-1"></span>**1.5.1 How to Change the Password**

<span id="page-11-2"></span>The password is changed by using the myPortal entry Web Services Assistant.

- **Prerequisites:** Login Name (your station number) and Initial Password (identical to the login name by default).
	- *•* IP address of the myPortal entry Web Services Assistant.
- **Step by Step: 1.** Open an Internet browser and enter either of the following URLs http:// <admin IP address>:8801/admin or http://<admin IP address>:8802/admin in its URL line. Then confirm your entry. <admin IP address> refers to the IP address of the myPortal entry Web Services Assistant.
	- *2.* Enter your phone number in the **Name** field and the initial password (which is identical to the user name by default) in the **Password** field, and click **Login**.
	- *3.* Enter a new password that is only known to you in the **Password** and **Confirm Password** fields. If required (ask your system administrator), the password must contain a minimum of eight and a maximum of 16 characters and consist of a combination of uppercase and lowercase letters, digits and special characters. The valid special characters are: !"§\$%=?'{}´\*+~'#|^;:<>&.
	- *4.* Click **Save**.
	- **Next steps:** Apply your new password in myPortal entry; see How to Define Access Data for [the Plug Computer.](#page-35-2)

## <span id="page-12-0"></span>**1.5.2 How to Start myPortal entry**

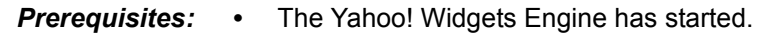

- *•* myPortal entry is installed.
- *Step by Step: 1.* Open the Yahoo! Widgets console and click on the symbol **myPortal entry**.

## <span id="page-12-1"></span>**1.5.3 How to Display Information about myPortal entry**

<span id="page-12-5"></span>Among other things, the version of myPortal entry widget is displayed on the Info page.

*Step by Step: 1.* Right-click on **myPortal entry**.

<span id="page-12-4"></span><span id="page-12-3"></span>*2.* Click on **About myPortal entry** in the context menu.

## <span id="page-12-2"></span>**1.5.4 How to Exit myPortal entry**

- *Step by Step: 1.* Right-click on **myPortal entry**.
	- *2.* Click on **Close Widget** in the context menu.

# <span id="page-13-0"></span>**2 Making Calls**

myPortal entry provides you with not only the usual call control functions for your assigned telephone, but also the convenient functionality of the personal directory, the journal and the function keys.

## <span id="page-13-1"></span>**2.1 Call Number Formats**

<span id="page-13-2"></span>Call numbers can be specified in different formats.

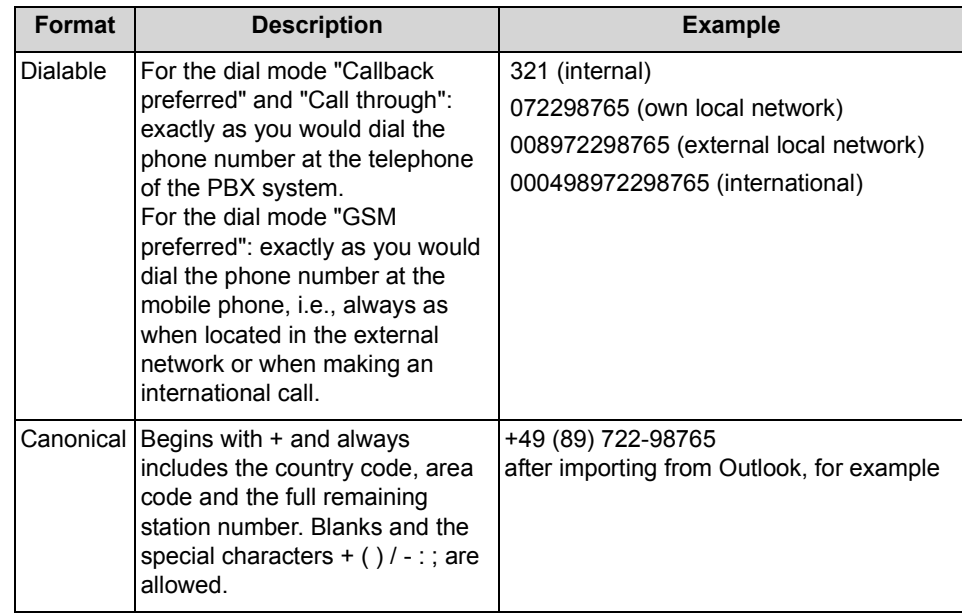

For details on the interpretation of canonical phone numbers in myPortal entry, see [How to Set the CTI Site Parameters](#page-41-3).

#### <span id="page-14-0"></span>**2.2 Call Functions**

You can use myPortal entry to control call functions, e.g., to accept or make calls. You can optionally dial phone numbers directly from the journal, by using function keys or from the personal directory (phonebook).

#### <span id="page-14-1"></span>**2.2.1 How to Answer a Call**

- *Prerequisites: •* An inbound call is displayed in the **Connections** call control.
- **Step by Step: 1.** Click on the large button with the ringing bell symbol.

#### <span id="page-14-2"></span>**2.2.2 How to Make Calls by Entering a Number Manually**

*Step by Step: 1.* Click in the middle of **myPortal entry Start**.

- <span id="page-14-4"></span>*2.* Click on the **Connections** symbol.
- *3.* Click in the white field and enter the phone number in dialable format or paste a number from the clipboard with <CTRL>+<V>.
- <span id="page-14-5"></span>*4.* Select one of the following options:
	- **•** Click on the **Dial number** button.
	- **•** Press the Enter key on the PC keyboard.

#### <span id="page-14-3"></span>**2.2.3 How to Redial**

- **Prerequisites:** There are existing entries in the redial list.
	- *Step by Step: 1.* Click in the middle of **myPortal entry Start**.
		- *2.* Click on the **Connections** symbol.
		- *3.* Click the **Redial** button.
		- *4.* Click on the desired number in the redial list.

## <span id="page-15-0"></span>**2.2.4 How to Make Calls from a Directory**

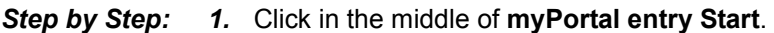

- <span id="page-15-7"></span>*2.* Click on the **Contacts / Directories** symbol.
- *3.* Click on one of the **Personal contacts**, **Internal directory**, **System directory** or **All directories** tabs.
- *4.* Select one of the following options:
	- **•** Click in the appropriate directory entry on the desired station number.
	- **•** Click in the context menu of the appropriate directory entry on the desired station number.

## <span id="page-15-1"></span>**2.2.5 How to Make Calls with Function Keys**

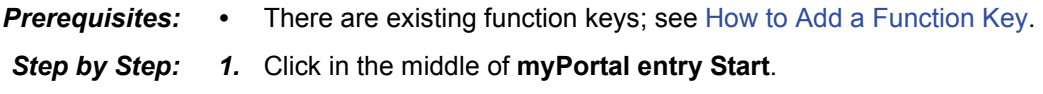

- <span id="page-15-6"></span>*2.* Click on the **Function Keys** symbol.
- <span id="page-15-5"></span>*3.* Click on the desired function key.

#### <span id="page-15-2"></span>**2.2.6 How to Make a Call from the Journal**

- *Prerequisites:* There are existing entries in the journal.
- *Step by Step: 1.* Click in the middle of **myPortal entry Start**.
	- *2.* Click on the **Journal** symbol.
	- *3.* Click on one of the following folders: **All Calls**, **Missed**, **Answered**, **Inbound**, **Outbound** or **Reminder** (ringing bell symbol).
	- *4.* Select one of the following options:
		- **•** Click on the desired journal entry.
		- **•** Click in the context menu of the appropriate journal entry on the station number.

#### <span id="page-15-3"></span>**2.2.7 How to End a Call**

**Step by Step: 1.** Select one of the following options:

- <span id="page-15-4"></span>**•** Click in the **Current Connections** popup window on **Hang Up**.
- **•** Click on **Hang Up** in the menu bar.

#### <span id="page-16-0"></span>**2.3 Directories**

Besides your personal contacts, you can also access the internal directory and system directory of your communication system (if configured). Only the entries in the personal contacts can be edited with myPortal entry. A maximum of 1,000 entries are possible in the personal contacts.

#### <span id="page-16-2"></span>**Directory details**

The List view of the directories shows details in the following columns:

- **•** Last Name
- **•** First Name
- **•** Phone No. Business
- **•** Phone No. Mobile
- **•** Phone No. Home

#### **Symbols**

<span id="page-16-3"></span>The following symbols are displayed under the List view:

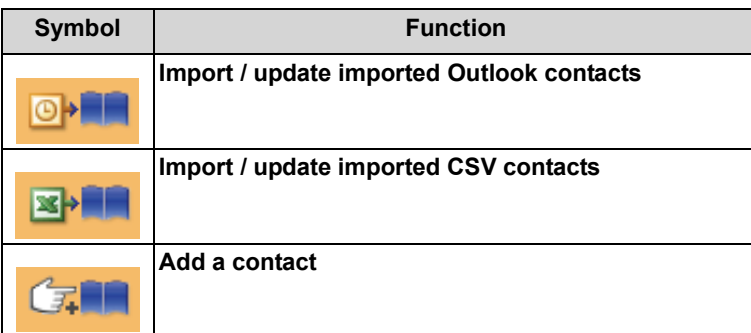

#### **Searching/Filtering**

On opening the directory, a list with all existing contacts is displayed. To facilitate the search for a specific entry, the list can be filtered by specific search terms.

The filter can be applied to all fields/columns, e.g., **Last Name** or **Phone No. Business**. It is also possible to search by subterms. The results of the search are displayed dynamically in a list during the input.

#### **Importing Contacts**

Besides adding contacts manually, you can also import contacts from Outlook or a CSV file.

<span id="page-16-1"></span>**IMPORTANT:** Phone numbers imported from other sources (Outlook Excel CSV) must be available and imported in the canonical format (+49…) in order to ensure correct dialing in all dial modes.

#### Supported CSV structure (UTF-8) for import:

```
Header line with any text
Last Name;First Name;Phone Business;Home Phone;Mobile
Miller;Steven;+49 (89) 722-12345;+49 (89) 1234567;+49 (151) 1234567
```
#### <span id="page-17-0"></span>**2.3.1 How to Search or Set a Filter in a Directory**

- **Prerequisites:** Personal contacts exist (see [How to Add a Personal Contact](#page-17-1)) or the directories of the communication system have been set up. *Step by Step: 1.* Click in the middle of **myPortal entry Start**. *2.* Click on the **Contacts / Directories** symbol.
	- *3.* Click on one of the **Personal contacts**, **Internal directory**, **System directory** or **All directories** tabs.
	- *4.* Click in the **Search** field at the lower edge of the window.
	- *5.* Enter one or more characters.
	- *Next steps:* Select an entry from the results list.

#### <span id="page-17-3"></span><span id="page-17-1"></span>**2.3.2 How to Add a Personal Contact**

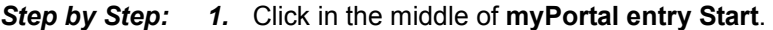

- <span id="page-17-4"></span>*2.* Click on the **Contacts / Directories** symbol.
- *3.* Select one of the following options:
	- **•** Click on the **Add a contact** symbol at the lower edge of the window.
	- **•** Click in the context menu of any directory entry on **Add a contact**.
- *4.* Enter the appropriate contact data in the **First Name**, **Last Name**, **Phone No. Business**, **Phone No. Home** and **Phone No. Mobile** fields.
- <span id="page-17-6"></span>*5.* Click **Save**.

#### <span id="page-17-2"></span>**2.3.3 How to Edit a Personal Contact**

- **Prerequisites:** There are existing contacts; see [How to Add a Personal Contact](#page-17-1).
- *Step by Step: 1.* Click in the middle of **myPortal entry Start**.
	- *2.* Click on the **Contacts / Directories** symbol.
	- *3.* Click in the context menu of the desired directory entry on **Edit this contact**.
	- *4.* Edit the appropriate contact data in the **First Name**, **Last Name**, **Phone No. Business**, **Phone No. Home** and **Phone No. Mobile** fields.
	- *5.* Click **Save**.

#### <span id="page-18-0"></span>**2.3.4 How to Delete a Personal Contact**

**Prerequisites:** • There are existing contacts; see [How to Add a Personal Contact](#page-17-1).

*Step by Step: 1.* Click in the middle of **myPortal entry Start**.

- *2.* Click on the **Contacts / Directories** symbol.
- <span id="page-18-2"></span>*3.* Click in the context menu of the desired directory entry on **Delete this contact**.

#### <span id="page-18-1"></span>**2.3.5 How to Delete all Personal Contacts**

**Prerequisites:** • There are existing contacts; see [How to Add a Personal Contact](#page-17-1).

<span id="page-18-3"></span>**IMPORTANT:** The deletion of all entries occurs without a confirmation prompt.

- *Step by Step: 1.* Click in the middle of **myPortal entry Start**.
	- *2.* Click on the **Contacts / Directories** symbol.
		- *3.* Click in the context menu of any directory entry on **Delete all contacts**.

## <span id="page-19-0"></span>**2.3.6 How to Import Contacts from Outlook**

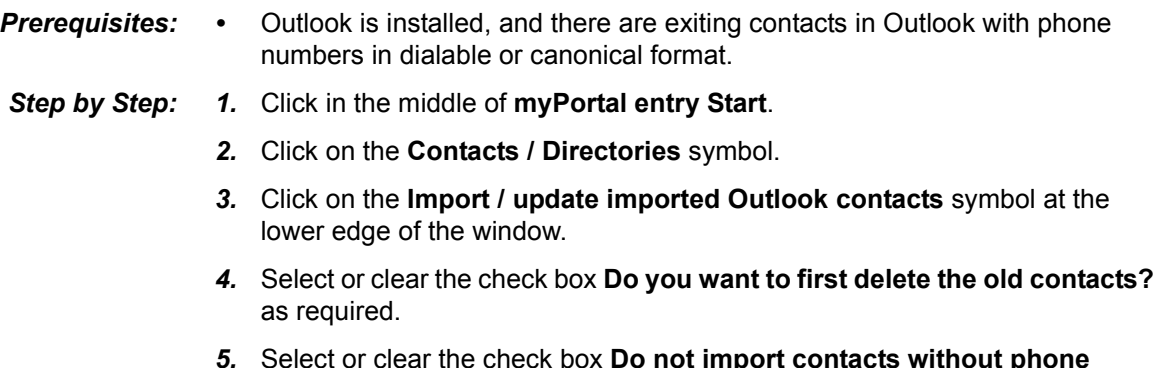

<span id="page-19-4"></span> $\bm{\nu}$ o not import contacts without **p numbers** as required.

<span id="page-19-3"></span>Depending on the number of entries involved, the import may take up to several minutes.

## <span id="page-19-1"></span>**2.3.7 How to Import Contacts from a CSV file**

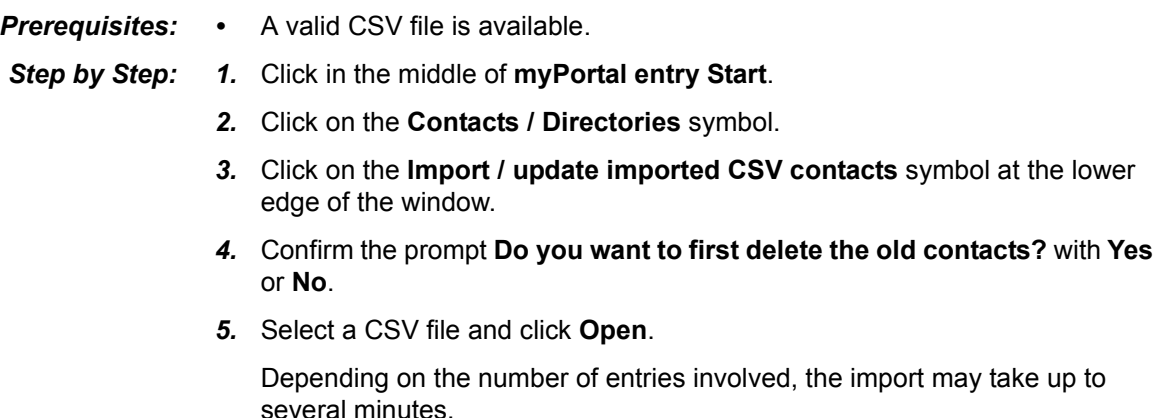

## <span id="page-19-2"></span>**2.4 Function Keys**

The function keys are assigned phone numbers or feature code procedures.

When a function key is programmed with a station number of an internal subscriber who is configured for myPortal, it also shows the Presence status of that subscriber.

Using the PABX feature codes, for example, the *Do Not Disturb* (\*97) function could be assigned to a function key. Clicking a function key then initiates dialing immediately or executes the procedure.

## <span id="page-20-3"></span><span id="page-20-0"></span>**2.4.1 How to Add a Function Key**

*Step by Step: 1.* Click in the middle of **myPortal entry Start**.

- <span id="page-20-4"></span>*2.* Click on the **Function Keys** symbol.
- *3.* Select one of the following options:
	- **•** Click in the lower end of the popup window.
	- **•** Click in the context menu of any function key on **Add Function Key**.
- *4.* Enter a phone number in canonical or dialable format or a feature code procedure in the **Phone number or feature code procedure** field.
- *5.* Enter any text in the **Function Key label** field.
- <span id="page-20-6"></span>*6.* Click **Save**.

#### <span id="page-20-1"></span>**2.4.2 How to Edit Function Key Assignments**

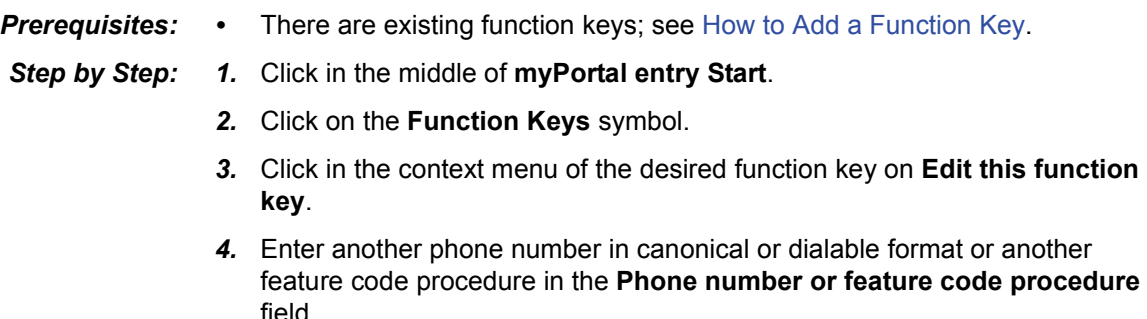

- *5.* Enter any appropriate text in the **Function Key label** field.
- <span id="page-20-5"></span>*6.* Click **Save**.

#### <span id="page-20-2"></span>**2.4.3 How to Delete a Function Key**

**Prerequisites:** • There are existing function keys; see [How to Add a Function Key.](#page-20-0)

*Step by Step: 1.* Click in the middle of **myPortal entry Start**.

- *2.* Click on the **Function Keys** symbol.
	- *3.* Click in the context menu of the desired function key on **Delete this function key**.
- *4.* Confirm the prompt with **Yes**.

## <span id="page-21-0"></span>**2.5 Journal**

The Journal is the list of all your inbound and outbound calls. You can call back contacts quickly and easily from within the journal or call them again if required and even flag calls for a scheduled follow-up. The journal data is stored locally. Data is recorded in the journal only when myPortal entry is active.

#### **Folders for call types**

The calls are arranged in the following folders:

- **All**
- **Missed**
- **Answered**
- **Inbound**
- **Outbound**
- **Follow-up** (ringing bell symbol)

#### **Display of journal entries**

New entries are displayed as red exclamation marks before **myPortal entry Start** and in front of the **Journal** symbol in the function bar.

#### **Retention period**

myPortal entry retains calls in the journal for an unlimited time period. They can, however, be deleted manually on a timed basis.

#### **Call Details**

Every call is shown with the **Date** and **Time** and, if available, with the **Phone No.** If the personal directory includes additional information for the phone number such as the **Last Name** and **First Name**, these details are also displayed. In addition, the **Direction**, **Duration** and column with symbols for Notes, if available, are displayed.

<span id="page-21-1"></span>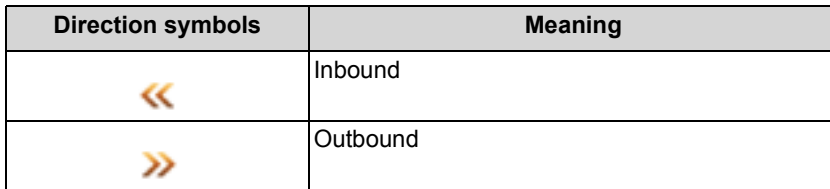

<span id="page-21-2"></span>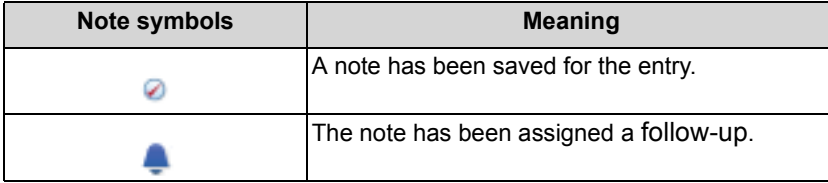

## <span id="page-22-0"></span>**2.5.1 How to Delete a Journal Entry**

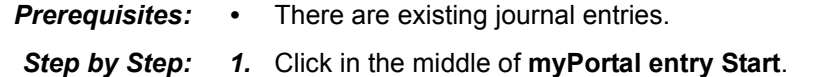

- <span id="page-22-3"></span>*2.* Click on the **Journal** symbol.
- *3.* Click in the context menu of the desired journal entry on **Delete Single Journal Entry**.

## <span id="page-22-1"></span>**2.5.2 How to Delete Multiple Journal Entries**

**Prerequisites:** • Multiple journal entries exist.

<span id="page-22-5"></span><span id="page-22-4"></span>**IMPORTANT:** The deletion of all entries occurs without a confirmation prompt.

- *Step by Step: 1.* Click in the middle of **myPortal entry Start**.
	- *2.* Click on the **Journal** symbol.
	- *3.* Click in the context menu of any directory entry on **Delete Multiple Journal Entries**.
	- *4.* Select the time period from the list before which the entries are to be deleted and select **All**.
	- *5.* Click **Delete**.

## <span id="page-22-2"></span>**2.5.3 How to Filter Journal Entries by Call Type**

- *Step by Step: 1.* Click in the middle of **myPortal entry Start**.
	- *2.* Click on the **Journal** symbol.
	- *3.* Click on one of the following folders: **All Calls**, **Missed**, **Answered**, **Inbound**, **Outbound** or **Reminder** (ringing bell symbol).

<span id="page-23-1"></span>**2.5.5 How** 

#### <span id="page-23-0"></span>**2.5.4 How to Add or Edit Notes**

<span id="page-23-5"></span>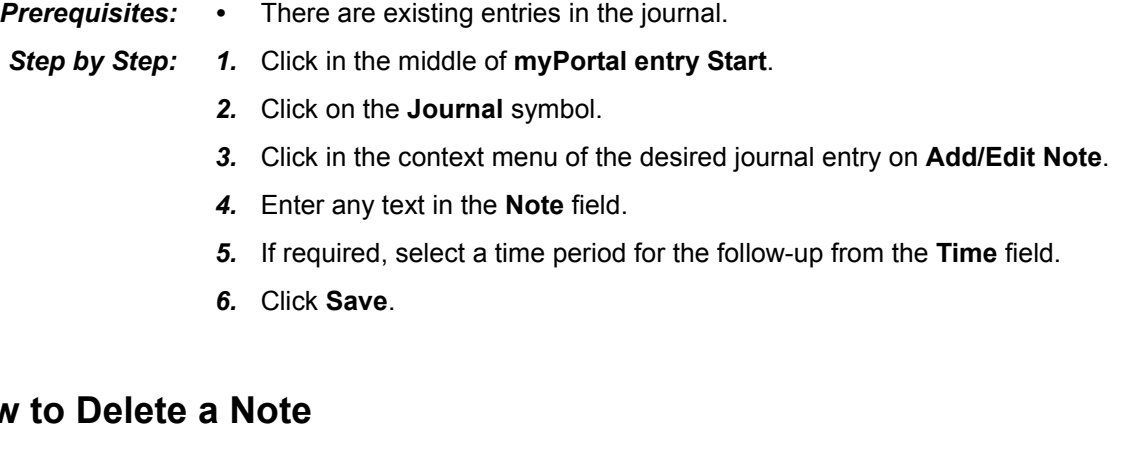

- **Prerequisites:** There are existing entries with notes in the journal; see How to Add or Edit [Notes.](#page-23-0)
- <span id="page-23-4"></span>*Step by Step: 1.* Click in the middle of **myPortal entry Start**.
	- *2.* Click on the **Journal** symbol.
	- *3.* Click in the context menu of the desired journal entry on **Delete Note**.

#### <span id="page-23-2"></span>**2.5.6 How to Respond to a Follow-up**

- **Prerequisites:** A popup window with an overdue follow-up is displayed.
- <span id="page-23-3"></span>**Step by Step: 1.** Select one of the following options:
	- **•** Click on the desired journal entry to dial.
	- **•** Click in the context menu of the appropriate journal entry on the phone number to dial.
	- **•** To discard a follow-up, click in the context menu of the desired reminder on **Discard**.
	- **•** To discard all follow-ups, click on **Discard All**.

# <span id="page-24-0"></span>**3 Controlling Availability**

You can control your availability by using powerful functions of the communication system.

#### <span id="page-24-1"></span>**3.1 Presence Status**

The Presence status controls different call forwarding destinations and the Do Not Disturb mode. The call forwarding destinations are configurable.

#### **Symbols**

<span id="page-24-2"></span>The popup window for the Presence status contains the following symbols:

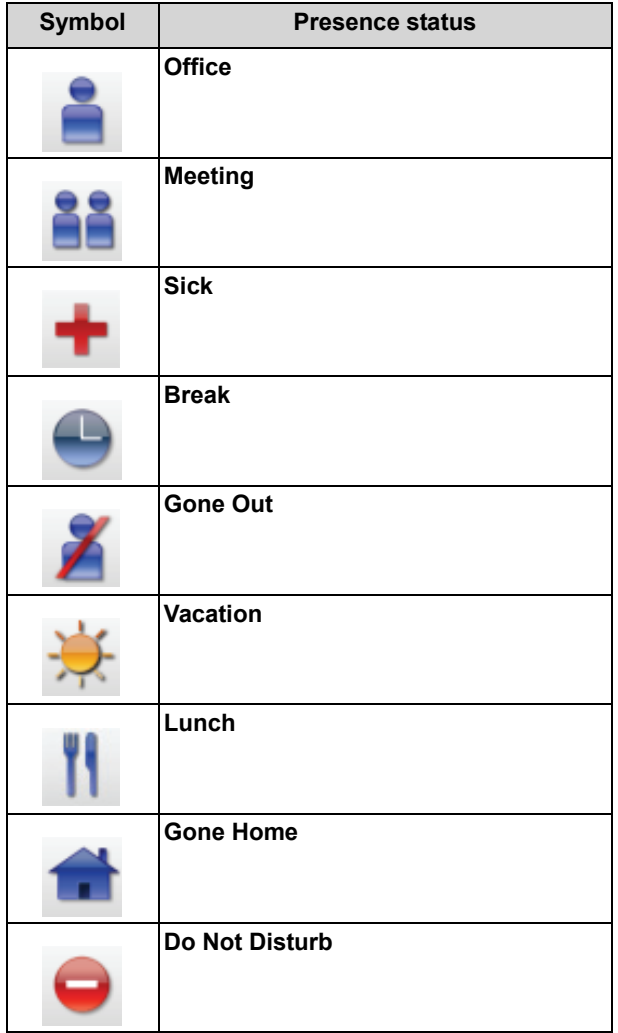

#### **Display of the Presence status**

<span id="page-25-4"></span>Your currently selected Presence status is indicated by a symbol in the function bar of your myPortal entry. In addition, your status is also shown to other users in their contacts of myPortal web.

#### <span id="page-25-0"></span>**3.1.1 How to Change the Status**

- *Step by Step: 1.* Click in the middle of **myPortal entry Start**.
	- *2.* Click on the **Presence** symbol.
	- *3.* Select the desired presence status.
	- *4.* Is no call forwarding destination has been set up as yet, the configuration is started automatically; see [How to Configure Status-based Call Forwarding](#page-25-2).
	- *5.* Specify the time of your return and click **OK**, or click **Unknown** if you do not want to specify a return time.

#### <span id="page-25-1"></span>**3.2 Status-based Call Forwarding**

Status-based call forwarding enables you to forward calls to any other phone number or to voicemail, depending on your Presence status.

<span id="page-25-3"></span>When you change your presence status, the communication system activates call forwarding to the destination defined by you for this purpose. For example, if you are away from the office, to your mobile phone or if you are on vacation, to your representative.

#### <span id="page-25-2"></span>**3.2.1 How to Configure Status-based Call Forwarding**

- *Step by Step: 1.* Click in the middle of **myPortal entry Start**.
	- *2.* Click on the **Intelligent Routing** symbol.
	- *3.* Select one of the following options:
		- **•** Click in the context menu of the desired status on **Edit Forwarding Destination**.
		- **•** Only if no destination is configured: click on the desired status.
	- *4.* Enter the phone number in canonical or dialable format.
	- *5.* Click **Save**.

#### <span id="page-26-0"></span>**3.3 Return Time**

Every status can be associated with a return time. The return time is set on changing the presence status; see [How to Change the Status.](#page-25-0)

The own return time, if set in the selected status, is shown on the right under the function bar.

## <span id="page-26-1"></span>**3.3.1 How to Display the Return Time of other Subscribers with Function Keys**

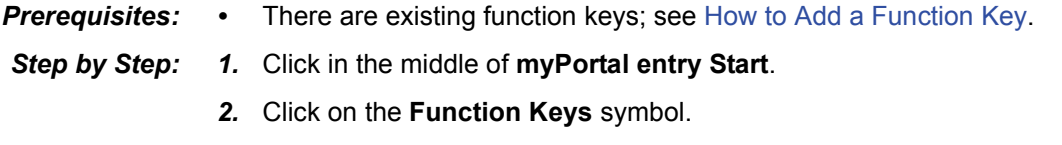

<span id="page-26-3"></span>*3.* Position the mouse pointer over the Presence icon of the desired function key to have the return time displayed as a tool tip.

## <span id="page-26-2"></span>**3.3.2 How to Display the Return Time of Other Subscribers in the Personal Contacts**

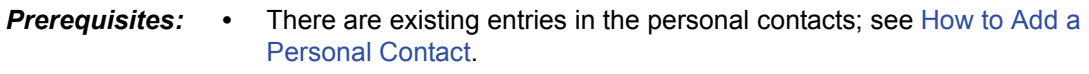

- *Step by Step: 1.* Click in the middle of **myPortal entry Start**.
	- *2.* Click on the **Contacts / Directories** symbol.
	- *3.* Click on the **Internal directory** tab.
	- *4.* If the Presence status is available and set to be displayed, the return date and time of the contact will appear in the **Return Time** column.

# <span id="page-27-0"></span>**4 Team Functions**

Team functions enable you to perform actions simultaneously for multiple internal subscribers, e.g., send Info texts or set up call forwarding, provided the subscribers are authorized for Associated Services.

#### <span id="page-27-1"></span>**4.1 Configuring Team Functions**

You can set up a team of internal subscribers, referred to as team members. A maximum of 100 internal subscribers can be added to a team, of which a maximum of 30 members may be selected. Otherwise, this menu item can be hidden via the Widget Preferences.

#### **Importing Users**

<span id="page-27-2"></span>Besides adding users manually, you can also import contacts from a CSV file.

Supported CSV structure (UTF-8) for the import:

```
Headline with any text
Last name; first name; internal phone number
Miller;Steven;11
Meier;Hans;12
```
#### **Symbols**

The popup window for Team functions contains the following symbols:

<span id="page-27-3"></span>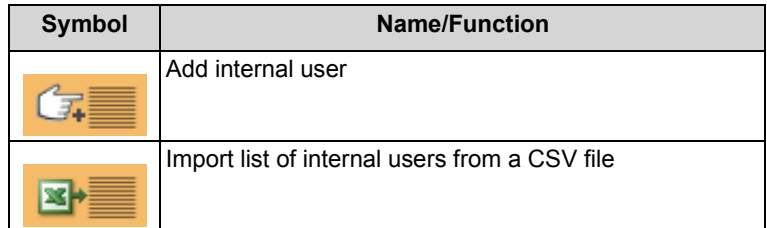

#### **Display of users**

The unselected users are shown on the left under **Select 1 or more user(s)**, and the selected users appear on the right under **Selected user(s)**.

#### <span id="page-28-0"></span>**4.1.1 How to Add Users to a Team**

*Step by Step: 1.* Click in the middle of **myPortal entry Start**.

- <span id="page-28-5"></span>*2.* Click on the **Team Functions** symbol.
- *3.* Select one of the following options:
	- **•** Click on the **Add an internal user** symbol.
	- **•** Click in the context menu of any user on **Add an internal user**.
- *4.* Enter the appropriate data in the **First Name**, **Last Name** and **Phone No. Business** fields.
- <span id="page-28-4"></span>*5.* Click **Save**.

#### <span id="page-28-1"></span>**4.1.2 How to Import a User List from a CSV File**

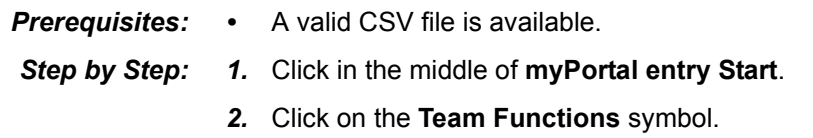

- *3.* Click on the **Import list of internal users from CSV file** symbol.
- *4.* Confirm the prompt **Do you want to first delete all entries?** with **Yes** or **No**.
- <span id="page-28-7"></span>*5.* Select a CSV file and click **Open**.

#### <span id="page-28-2"></span>**4.1.3 How to Edit Team Members**

- *Step by Step: 1.* Click in the middle of **myPortal entry Start**.
	- *2.* Click on the **Team Functions** symbol.
	- *3.* Click on **Edit this user** in the context menu of the desired member.
	- *4.* Enter the modified data in the **First Name**, **Last Name** and **Phone No. Business** fields.
	- *5.* Click **Save**.

#### <span id="page-28-3"></span>**4.1.4 How to Remove Team Members**

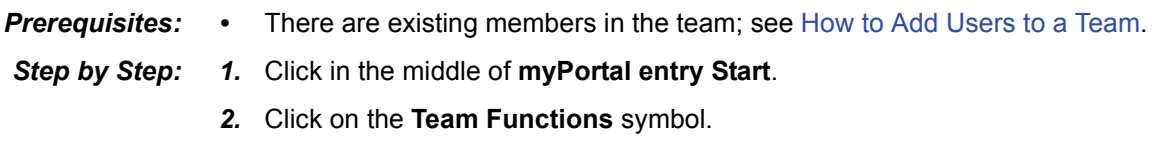

<span id="page-28-6"></span>*3.* Click on **Remove this user from team** in the context menu of the desired member.

## <span id="page-29-0"></span>**4.1.5 How to Change a Team Selection**

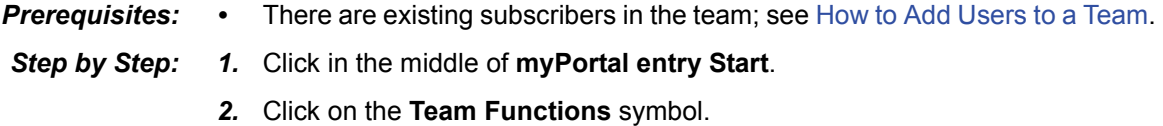

<span id="page-29-8"></span>*3.* Click on a user in the list on the left to add that user to the team, or click on a user in the list on the right to remove that user from the team.

#### <span id="page-29-4"></span><span id="page-29-1"></span>**4.1.6 How to Configure Info Texts**

<span id="page-29-7"></span>Note that when editing the texts in myPortal entry, the Info texts in the communication system must also be adapted accordingly. The texts in myPortal entry are only intended for information purposes.

- *Step by Step: 1.* Right-click on **myPortal entry Start**.
	- *2.* Click on **Widget Preferences...** in the context menu.
	- *3.* Click **Team**.
	- *4.* Edit the texts in the **Info text 0** through **Info text 9** fields.
	- *5.* Click **Save**.

#### <span id="page-29-5"></span><span id="page-29-2"></span>**4.1.7 How to Configure Team Forwarding Destinations**

- *Step by Step: 1.* Right-click on **myPortal entry Start**.
	- *2.* Click on **Widget Preferences...** in the context menu.
	- *3.* Click **Team**.
	- *4.* Enter one or more comma-separated phone numbers in the **Team forwarding destinations** field.
	- *5.* Click **Save**.

#### <span id="page-29-3"></span>**4.2 Actions for Team Members**

<span id="page-29-6"></span>You can perform actions simultaneously for selected team members. To do this, you will need the authorization for Associated Services.

#### <span id="page-30-0"></span>**4.2.1 How to Send an Internal Info to Team Members**

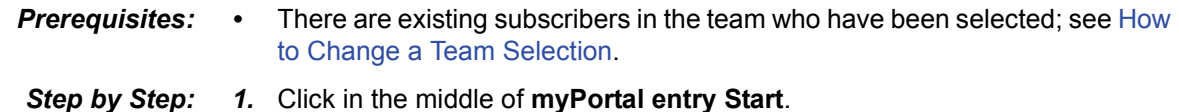

- <span id="page-30-5"></span><span id="page-30-3"></span>*2.* Click on the **Team Functions** symbol.
	- *3.* Click on the **Send Internal Info** button.
	- *4.* Select the desired Info from the list.

#### <span id="page-30-1"></span>**4.2.2 How to Forward All Calls for Team Members**

- **Prerequisites:** Team members exist and have been selected; see How to Change a Team **[Selection](#page-29-0)** 
	- *•* A team forwarding destination has been configured; see [How to Configure](#page-29-2)  [Team Forwarding Destinations](#page-29-2).
- *Step by Step: 1.* Click in the middle of **myPortal entry Start**.
	- *2.* Click on the **Team Functions** symbol.
	- *3.* Click on the **Forward all calls** button.
	- *4.* Select from the **Forward to:** list.

#### <span id="page-30-2"></span>**4.2.3 How to Turn off Call Forwarding for Team Members**

- **Prerequisites:** Call forwarding has been turned on for a team; see How to Forward All Calls [for Team Members](#page-30-1).
- <span id="page-30-4"></span>*Step by Step: 1.* Click in the middle of **myPortal entry Start**.
	- *2.* Click on the **Team Functions** symbol.
	- *3.* Click on the **Forward all calls** button.
	- *4.* Select from the **Forwarding off** list.

# <span id="page-31-0"></span>**5 Voicemail**

myPortal entry enables you to conveniently manage voice messages in your voicemail. You can listen to your voicemails, for example, and delete voice messages. In order to access voicemail from within myPortal entry, voicemail must be set up in the communication system and subsequently configured and enabled in myPortal entry.

#### **Symbols**

<span id="page-31-2"></span>The popup window for voice messages contains the following symbols to control the voicemail:

<span id="page-31-1"></span>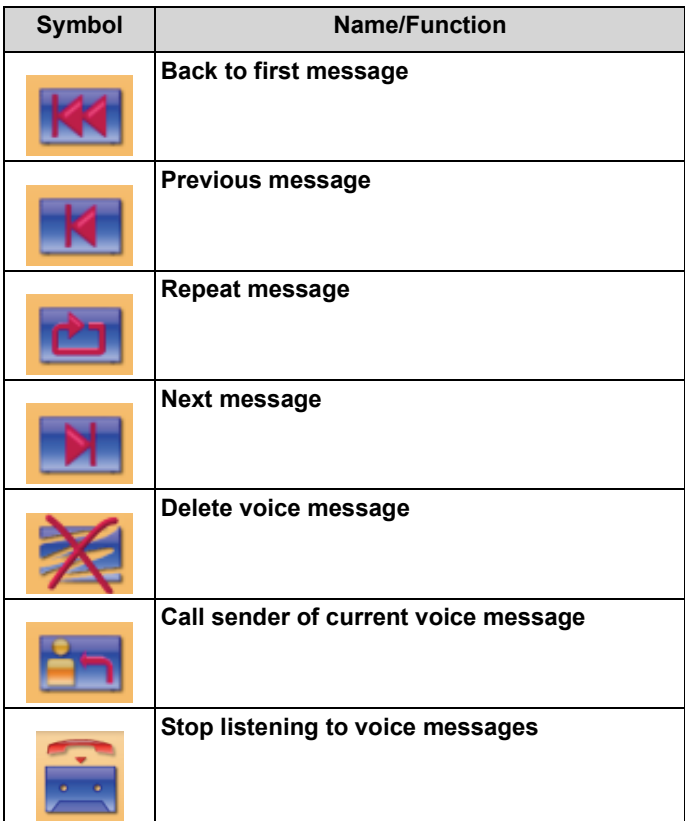

#### **Displaying Voicemail Messages**

New messages are displayed as red exclamation marks before **myPortal entry Start** and in front of the **Voice Messages** symbol in the function bar. In addition, the number of all new and old messages is shown in the Voicemail Messages popup. During the retrieval, the date, time and, if present, the caller' s phone number are displayed.

#### **Listening to Voicemail Messages**

myPortal entry lets you control the voice messages in your voicemail by listening to them at your own phone or at any other phone via a configurable phone number. It is not possible to play back voicemails through the PC loudspeaker.

#### **Calling the Sender of a Voicemail Message**

<span id="page-32-5"></span>If the caller' s phone number is available, you can call the sender of a voicemail.

#### <span id="page-32-0"></span>**5.1 How to Listen to Voicemails at your Own Phone**

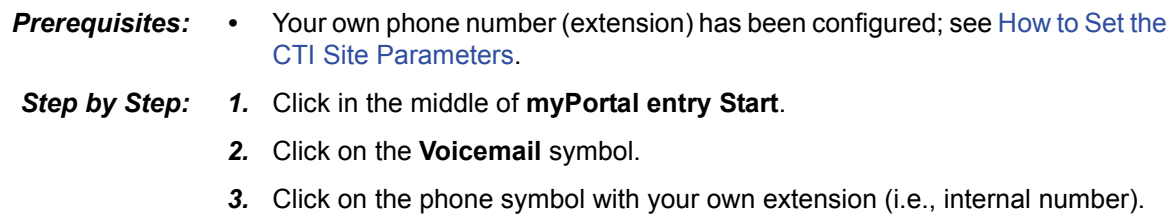

*Next steps:* Click on the **Next message** symbol to listen to further messages.

#### <span id="page-32-1"></span>**5.2 How to Configure Another Phone to Retrieve Voicemail**

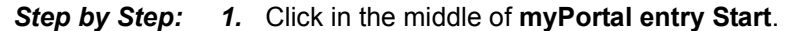

- <span id="page-32-3"></span>*2.* Click on the **Voice Messages** symbol.
- *3.* Click on the **<???>** symbol under the mobile phone symbol.
- *4.* Enter the phone number in canonical or dialable format.
- <span id="page-32-4"></span>*5.* Click **Save**.

#### <span id="page-32-2"></span>**5.3 How to Listen to Voicemails at Another Phone**

- **Prerequisites:** The phone number of another phone has been configured; see How to [Configure Another Phone to Retrieve Voicemail](#page-32-1).
- *Step by Step: 1.* Click in the middle of **myPortal entry Start**.
	- *2.* Click on the **Voicemail** symbol.
	- *3.* Click on the mobile phone symbol.
	- *Next steps:* Click on the **Next message** symbol to listen to further messages.

## <span id="page-33-0"></span>**5.4 How to Delete a Voicemail**

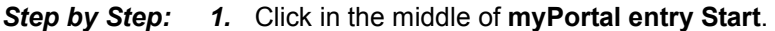

- *2.* Click on the **Voice Messages** symbol.
- <span id="page-33-5"></span>*3.* Select one of the following options:
	- **•** Click on the phone symbol with your own extension (i.e., internal number).
	- **•** Click on the mobile phone symbol.
- *4.* Select the desired message.
- *5.* Click on the **Delete voice message** symbol.

#### <span id="page-33-1"></span>**5.5 How to Call the Sender of the Voicemail**

*Step by Step: 1.* Click in the middle of **myPortal entry Start**.

- <span id="page-33-4"></span>*2.* Click on the **Voice Messages** symbol.
- *3.* Select one of the following options:
	- **•** Click on the phone symbol with your own extension (i.e., internal number).
	- **•** Click on the mobile phone symbol.
- *4.* Select the desired message.
- <span id="page-33-6"></span>*5.* Click on the **Call sender of current voice message** symbol.

## <span id="page-33-3"></span><span id="page-33-2"></span>**5.6 How to Configure Access to Voicemail**

- *Step by Step: 1.* Right-click on **myPortal entry**.
	- *2.* Click on **Widget Preferences...** in the context menu.
	- *3.* Click **Voicemail**.
	- *4.* Select the **Entry Voice Mail (EVM) available** check box to activate the voicemail for myPortal entry .
	- *5.* Enter your internal number (extension) in the **Your mailbox number** field.
	- *6.* Enter your personal password for accessing your voicemail in the **Your mailbox password** field. Default password: 1234.
	- *7.* Click **Save**.

# <span id="page-34-0"></span>**6 Configuration**

You can configure myPortal entry to suit your requirements by editing your personal data or the program settings, for example.

#### **Configuration windows**

Most of the settings are made via configuration windows. The configuration window consists of the following tabs (from left to right):

- **General**
- **GUI**
- **Servers**
- **CTI**
- **Voicemail**
- **Team**
- **Windows**

The configuration of voicemail is described under [How to Configure Access to](#page-33-3)  [Voicemail,](#page-33-3) and the configuration of Team functions under [How to Configure Info](#page-29-4)  [Texts](#page-29-4) and [How to Configure Team Forwarding Destinations](#page-29-5).

*INFO:* When you make multiple changes under **Widget Preferences** on different tabs, it is sufficient to click on **Save** just once at the end.

## <span id="page-34-1"></span>**6.1 Connecting to the WebServices PC**

Specify the data for the connection with the myPortal Web Services.

Enabling the **Ignore system proxy settings** check box causes the proxy settings in the myPortal Widget Engine to be ignored if a proxy is used there.

**INFO:** Please do not make any changes here if you do not have all the required information. In cases of doubt, please contact your system administrator.

## <span id="page-35-0"></span>**6.1.1 How to Set up the IP Connection to the Plug Computer**

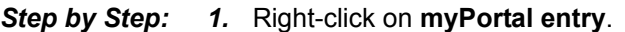

- <span id="page-35-3"></span>*2.* Click on **Widget Preferences...** in the context menu.
- *3.* Click **Server**.
- *4.* Enter the IP address or the DNS name of the PC on which the myPortal entry Web Services are installed in the **IP address of your server** field.
- *5.* Enter the port number of the used port (default: 8801 for HTTP or 8802 for HTTPS) in the **IP port of your server** field.
- *6.* Select the **HTTPS to Server** check box if you want to set up a secure HTTP connection.
- *7.* Select the **Ignore system proxy settings** check box if the proxy settings are to be bypassed when the Widget HTTP Connector is active.
- *8.* Click **Save**.

#### <span id="page-35-2"></span><span id="page-35-1"></span>**6.1.2 How to Define Access Data for the Plug Computer**

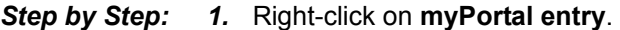

- <span id="page-35-4"></span>*2.* Click on **Widget Preferences...** in the context menu.
- *3.* Click **Server**.
- *4.* Enter your user name and password in the **User Name** and **Password** fields.
- *5.* Click **Save**.

## <span id="page-36-0"></span>**6.2 Appearance of the User Interface**

You can make several changes to the user interface

#### <span id="page-36-1"></span>**6.2.1** Colors and Shapes (Skins) in **myPortal entry**

You can change the colors and shapes displayed in the user interface by selecting skins. Some skins have an analog clock, which is displayed before **myPortal entry Start**.

#### <span id="page-36-2"></span>**6.2.1.1 How to Select a Skin**

*Step by Step: 1.* Right-click on **myPortal entry**.

- *2.* Click in the context menu on **Skins** and **Select skin**.
- <span id="page-36-7"></span>*3.* Select a skin from the **myPortal entry: Select skin** list.
- <span id="page-36-6"></span>*4.* Click **Save**.

#### <span id="page-36-3"></span>**6.2.1.2 How to Import a Skin File**

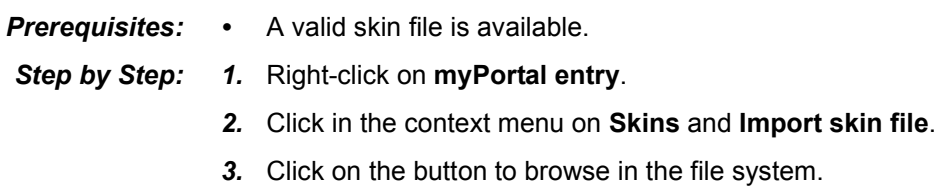

*4.* Select a skin file and click **Open**.

#### <span id="page-36-4"></span>**6.2.1.3 How to Find Additional Skins**

*Step by Step: 1.* Right-click on **myPortal entry**.

- <span id="page-36-5"></span>*2.* Click in the context menu on **Skins** and **Find more skins**.
- *3.* Go to **Skins** on the displayed page and follow the instructions.

## <span id="page-37-0"></span>**6.2.2 How to Change the Appearance of the myPortal entry Start Clock**

- **Prerequisites:** The selected skin includes a clock; see Colors and Shapes (Skins) in [myPortal entry.](#page-36-1)
- <span id="page-37-3"></span>*Step by Step: 1.* Right-click on **myPortal entry**.
	- *2.* Click on **Widget Preferences...** in the context menu.
	- *3.* Click **GUI**.
	- *4.* Under **Clock layout (skin-specific)**, select the desired appearance for the displayed clock.
	- *5.* Select the **Display second hand** check box to show the seconds hand when the clock is activated.
	- *6.* Click **Save**.

#### <span id="page-37-1"></span>**6.2.3 How to Edit the Function Bar Label**

<span id="page-37-4"></span>If desired, an optional text (e.g., the company name) can be displayed at the left end of the function bar.

- *Step by Step: 1.* Right-click on **myPortal entry**.
	- *2.* Click on **Widget Preferences...** in the context menu.
	- *3.* Click **General**.
	- *4.* Enter any text in the **Widget Title** field.
	- *5.* Click **Save**.

#### <span id="page-37-2"></span>**6.2.4 How to Make the Long Function Bar Description Visible**

<span id="page-37-5"></span>Long descriptions for the function bar can be displayed as scrolling text (ticker tape) to make them readable. This should only be enabled on powerful PCs, since the function uses a lot of processing power.

- *Step by Step: 1.* Right-click on **myPortal entry**.
	- *2.* Click on **Widget Preferences...** in the context menu.
	- *3.* Click **GUI**.
	- *4.* Select the **Scroll system label** check box.
	- *5.* Click **Save**.

#### <span id="page-38-0"></span>**6.3 Visibility of the User Interface**

You can define for which events and to what extent the user interface should be visible.

#### <span id="page-38-1"></span>**6.3.1 How to Change the Visibility of the Function Bar**

<span id="page-38-4"></span>You can set the function bar to be auto-hidden when inactive.

- *Step by Step: 1.* Right-click on **myPortal entry**.
	- *2.* Click on **Widget Preferences...** in the context menu.
	- *3.* Click **GUI**.
	- *4.* Select the **Hide widget bar automatically** check box.
	- *5.* Click **Save**.

#### <span id="page-38-2"></span>**6.3.2 How to Change Responses to Events**

You can set myPortal entry to be automatically displayed (i.e., autoshown) at specific events.

*Step by Step: 1.* Right-click on **myPortal entry**.

- <span id="page-38-6"></span>*2.* Click on **Widget Preferences...** in the context menu.
- *3.* Click **GUI**.
- *4.* Select the **Show hidden widget on events** check box.
- *5.* Click **Save**.

#### <span id="page-38-3"></span>**6.3.3 How to Change the Behavior of the myPortal entry Window**

*Step by Step: 1.* Right-click on **myPortal entry**.

- <span id="page-38-5"></span>*2.* Click on **Widget Preferences...** in the context menu.
- *3.* Click on **Window**.
- *4.* Select the level for the window display under **Window Level**.
- *5.* Select the **Ignore Mouse** check box if myPortal entry should not respond to mouse clicks.
- *6.* Select the **Prevent Dragging** check box if myPortal entry should not be movable with a mouse.
- *7.* Move the **Opacity** slider to set the transparency of myPortal entry.
- *8.* Click **Save**.

## <span id="page-39-0"></span>**6.3.4 How to Change the Hotkey for the Top Window Level**

<span id="page-39-4"></span>The hotkey (<CTRL>+<ALT>+<F8> by default) sets myPortal entry to the top window level and thus makes it visible from all other windows.

- **Prerequisites:** myPortal entry is set to be shown and has not been set to be kept below all other window levels; see [How to Change the Behavior of the myPortal entry](#page-38-3)  [Window](#page-38-3).
- *Step by Step: 1.* Right-click on **myPortal entry**.
	- *2.* Click on **Widget Preferences...** in the context menu.
	- *3.* Click **General**.
	- *4.* Press the key combination in the **Hotkey** field.
	- *5.* Click **Save**.

#### <span id="page-39-1"></span>**6.4 User Language**

The language of the user interface can be adapted to suit your requirements.

<span id="page-39-6"></span><span id="page-39-5"></span>You can load additional language settings or create new user languages. The selection of the language occurs automatically based on the language setting of the operating system.

#### <span id="page-39-2"></span>**6.4.1 How to Load Another User Language**

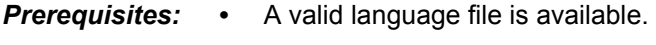

- *Step by Step: 1.* Right-click on **myPortal entry**.
	- *2.* Click in the context menu on **Import own language file**.
	- *3.* Click on the button to browse in the file system.
	- *4.* Select a language file and click **Open**.

#### <span id="page-39-3"></span>**6.4.2 How to Create a User Interface Language File for Another Language**

- **Prerequisites:** You are competent in the language you want to add and in the source language.
- <span id="page-39-7"></span>*Step by Step: 1.* Right-click on **myPortal entry**.
	- *2.* Click in the context menu on **Export current language to file**.
	- *3.* Use a text editor to edit the language-specific texts in the language file, i.e., the characters following **:**, and save the edited file.
	- *4.* For details on loading the language file, see [How to Load Another User](#page-39-2)  [Language.](#page-39-2)

## <span id="page-40-0"></span>**6.4.3 How to Reset the Language Setting**

<span id="page-40-4"></span>The default language of myPortal entry has been loaded.

*Step by Step: 1.* Right-click on **myPortal entry**.

*2.* Click in the context menu on **Back to the language setting of widget engine**.

#### <span id="page-40-1"></span>**6.5 Further Configuration Options**

Some additional parameters to configure myPortal entry are described below.

#### **Invoking (web) applications depending on the phone number**

Depending on the phone number of a caller, you can have myPortal entry call up a PC program or an Internet page. The caller' s phone number can be passed as a parameter to the program or Internet page. Possible application: reverse search in an Internet directory.

You can specify a maximum of four different calls. Only one call can be triggered by a specific phone number. The placeholder used to pass the phone number in the call is %CALLER\_ID%.

#### Possible call parameters:

- **•** start cmd.exe /k myConsoleProgram %CALLER\_ID%
- **•** start myGuiProgram %CALLER\_ID%
- **•** http://www.myInversSearch.com?cn=%CALLER\_ID%

#### <span id="page-40-2"></span>**6.5.1 How to Assign Applications to be Started for Specific Phone Numbers**

*Step by Step: 1.* Right-click on **myPortal entry**.

- <span id="page-40-3"></span>*2.* Click on **Widget Preferences...** in the context menu.
- *3.* Click **Apps**.
- *4.* Select the **Open URL or execute command on incoming calls** check box.
- *5.* Select the **Remove Central Office Number** check box if required.
- *6.* Enter a phone number or a part thereof in one of the **If the calling number starts with** fields.
- *7.* Then enter a valid call for a program or Internet page in the associated **open this URL or command** field.
- *8.* Click **Save**.

## <span id="page-41-3"></span><span id="page-41-0"></span>**6.5.2 How to Set the CTI Site Parameters**

<span id="page-41-4"></span>The site parameters can be used to have phone numbers in canonical format translated to dialable format. This has an impact on all the call numbers entered and saved in myPortal entry. Your own internal number (extension) is also required to retrieve your voicemails.

- *Step by Step: 1.* Right-click on **myPortal entry**.
	- *2.* Click on **Widget Preferences...** in the context menu.
	- *3.* Click **CTI**.
	- *4.* Select the **Add central office number for journal entries** check box if entries in the journal are to be automatically added to the central office number specified here.
	- *5.* Click **Save**.

#### <span id="page-41-1"></span>**6.5.3 How to Specify a URL for an Internet Phonebook (Directory)**

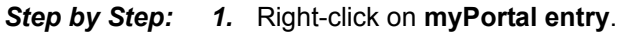

- <span id="page-41-6"></span>*2.* Click on **Widget Preferences...** in the context menu.
- *3.* Click **General**.
- *4.* Enter a URL in the **Public Internet Directory (URL)** field.
- *5.* Click **Save**.

#### <span id="page-41-2"></span>**6.5.4 How to Select the Date Format**

<span id="page-41-5"></span>The format affects how the date is displayed in the journal.

- *Step by Step: 1.* Right-click on **myPortal entry**.
	- *2.* Click on **Widget Preferences...** in the context menu.
	- *3.* Click **General**.
	- *4.* Select a format from the **Date format** list.
	- *5.* Click **Save**.

## <span id="page-42-0"></span>**7 myPortal entry Web Services Assistant**

myPortal entry Web Services Assistant is a web-based configuration tool with which you can customize your personal settings and display information.

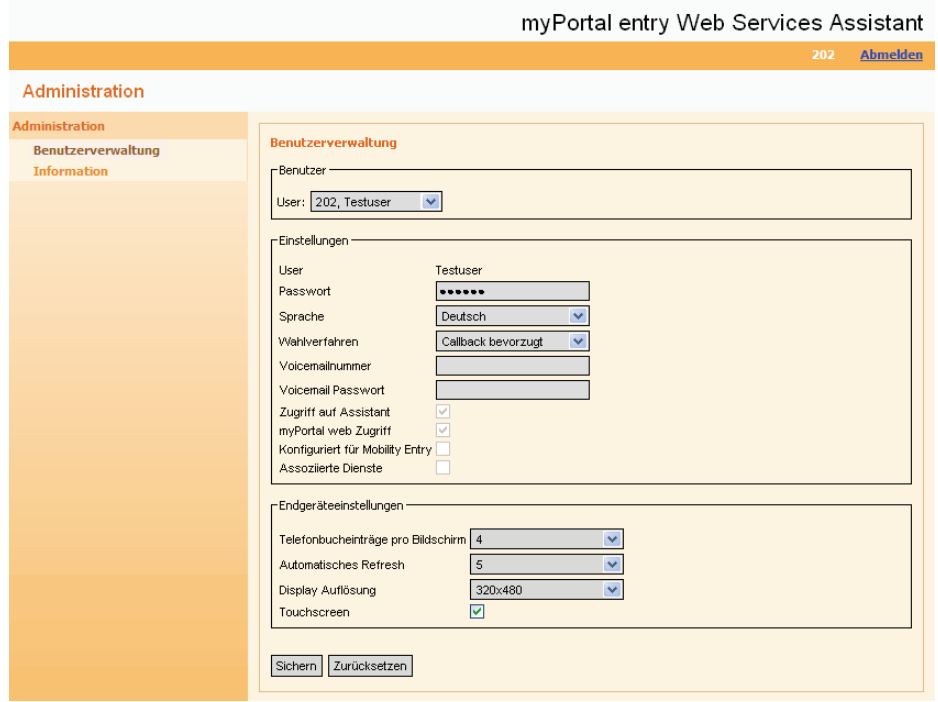

#### **Menu**

The menu contains the following areas:

**• User Management** 

<span id="page-42-1"></span>Used to set up your user data. Some data cannot be changed and is only displayed here.

**• Information**

Displays version information on the myPortal entry Web Services Assistant.

#### **User Management**

The **Password** is required for accessing myPortal entry and myPortal web on the WebServices PC.

**IMPORTANT:** If you change the password here, you will also need to change it in myPortal entry; see [How to Define Access](#page-35-2)  [Data for the Plug Computer.](#page-35-2) If you are using myPortal web, you have to use the new password there as well (see the myPortal web User Guide).

The **Language** and **Dial mode** settings affect only the look and feel and operation of myPortal web.

<span id="page-43-5"></span>The other settings are only displayed here Contact your system administrator to obtain further information about this.

## <span id="page-43-0"></span>**7.1 How to Open the Web Interface**

- *Prerequisites: •* Login Name (your station number) and your personal password
	- *•* IP address of the myPortal entry Web Services Assistant.
- **Step by Step: 1.** Open an Internet browser and enter either of the following URLs http:// <admin IP address>:8801/admin or http://<admin IP address>:8802/admin in its URL line. Then confirm your entry. <admin IP address> refers to the IP address of the myPortal entry Web Services Assistant.
	- *2.* Enter your phone number in the **Name** field and your personal password in the **Password** field and click **Login**.

## <span id="page-43-1"></span>**7.2 How to Change the Password**

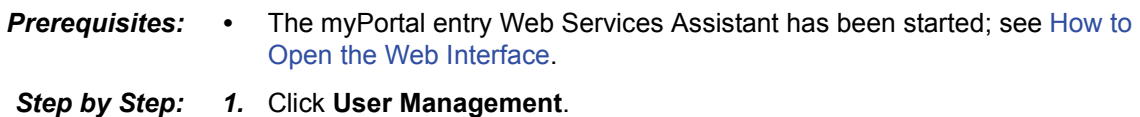

- <span id="page-43-3"></span>*2.* Enter a new password that is only known to you in the **Password** and **Confirm Password** fields.
- <span id="page-43-4"></span>*3.* Click **Save**.

#### <span id="page-43-2"></span>**7.3 How to Select the User Language**

- *Prerequisites: •* The myPortal entry Web Services Assistant has been started; see [How to](#page-43-0)  [Open the Web Interface](#page-43-0).
- *Step by Step: 1.* Click **User Management**.
	- *2.* Select a language from the **Language** list.
	- *3.* Click **Save**.

## <span id="page-44-0"></span>**7.4 How to Select the Dial Mode**

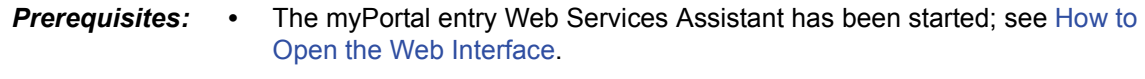

- <span id="page-44-2"></span>*Step by Step: 1.* Click **User Management**.
	- *2.* Select a dial mode from the **Dial mode** list.
	- *3.* Click **Save**.

#### <span id="page-44-1"></span>**7.5 How to View Information**

**Prerequisites:** • The myPortal entry Web Services Assistant has been started; see How to [Open the Web Interface](#page-43-0).

*Step by Step: 1.* Click **Information**.

# <span id="page-45-0"></span>**Index Z***Z*

## **A**

[application, start on receiving call 41](#page-40-3)

#### **C**

call [ending 16](#page-15-4) [from journal 16](#page-15-5) [manually 15](#page-14-4) [redialing 15](#page-14-5) [with function keys 16](#page-15-6) [with personal directory \(phonebook\) 16](#page-15-7) [call control 10](#page-9-0) call forwarding [change destination based on own status 26](#page-25-3) [editing destinations for team functions 30](#page-29-6) [for team members 31](#page-30-3) [turning off for team members 31](#page-30-4) [call number format 14](#page-13-2) [canonical format 14](#page-13-2) [changing the password 12](#page-11-2) clock [adapting layout 38](#page-37-3) contacts [adding 18](#page-17-4) [deleting 19](#page-18-2) [deleting all 18,](#page-17-5) [19](#page-18-3) [editing 18](#page-17-6) [importing from a CSV file 20](#page-19-3) [importing from Outlook 20](#page-19-4) CSV file [importing contacts 20](#page-19-3) [importing team members 29](#page-28-4) [syntax for personal directory 17](#page-16-1) [syntax for Team functions 28](#page-27-2) [CTI, setting up 42](#page-41-4)

## **D**

[date format, configuring 42](#page-41-5) [dialable format 14](#page-13-2) [dial mode, selecting 45](#page-44-2) [direction symbols 22](#page-21-1) [display conventions 6](#page-5-2)

## **F**

[follow-up 24](#page-23-3) [format for date, configuring 42](#page-41-5) [function bar 9](#page-8-0) [autohide 39](#page-38-4) [editing the label 38](#page-37-4) [enabling scrolling function 38](#page-37-5) function keys [adding 21](#page-20-4) [deleting 21](#page-20-5) [editing 21](#page-20-6) [for calling 16](#page-15-6) [show return time 27](#page-26-3)

#### **H**

[hotkey 40](#page-39-4)

#### **I**

[Info about myPortal entry 13](#page-12-3) [Info text, sending to team 31](#page-30-5) [Info texts for Team functions, editing 30](#page-29-7) [Internal directory 17](#page-16-2) Internet directory [configuring 41](#page-40-3) Internet phonebook [configuring 42](#page-41-6) [IP connection, setup 36](#page-35-3)

## **J**

journal [deleting an entry 23](#page-22-3) [deleting entries after time period 23](#page-22-4) [deleting notes 24](#page-23-4) [direction symbols 22](#page-21-1) [displaying entries by call type 23](#page-22-5) [make call 16](#page-15-5) [notes 24](#page-23-5) [note symbol 22](#page-21-2) [popup window with reminder 24](#page-23-3)

#### **L**

[label of function bar, editing 38](#page-37-4) [language of the user interface 40](#page-39-5)

#### **M**

[mouse clicks, ignoring 39](#page-38-5) myPortal entry [autoshow 39](#page-38-6) [changing the password 12](#page-11-2) [docking window at fixed position 39](#page-38-5) [exiting 13](#page-12-4) [hotkey 40](#page-39-4) [ignoring mouse clicks 39](#page-38-5) [setting transparency 39](#page-38-5) [starting 13](#page-12-5) myPortal entry Web Services Assistant [changing the password 44](#page-43-3) [menu 43](#page-42-1) [selecting the user language 44](#page-43-4) myPortal Web Services Assistant [opening 44](#page-43-5)

#### **N**

[Note symbols 22](#page-21-2)

#### **P**

[password, changing 36,](#page-35-4) [44](#page-43-3) [personal directory 17](#page-16-1) [calling from 16](#page-15-7) [popup windows 10](#page-9-1) [presence status, changing 26](#page-25-4)

## **R**

[Redialing 15](#page-14-5) [return time, display with function keys 27](#page-26-3) [reverse search 41](#page-40-3)

#### **S**

[scrolling function for label 38](#page-37-5) [site parameters, setting 42](#page-41-4) skin [finding additional 37](#page-36-5) [importing 37](#page-36-6) [selecting 37](#page-36-7) [status, changing 26](#page-25-4) symbol [dial number 10](#page-9-2) [redial 10](#page-9-2) symbols [direction in journal 22](#page-21-1) [exclamation mark 10](#page-9-3) [function bar 9](#page-8-0) [lightning 11](#page-10-1) [note in journal 22](#page-21-2)

[personal directory 17](#page-16-3) [Presence status 25](#page-24-2) [Team functions 28](#page-27-3) [voicemails 32](#page-31-1) [system directory 17](#page-16-2)

## **T**

team [adding subscribers 29](#page-28-5) [changing forwarding destinations 30](#page-29-6) [changing selection 30](#page-29-8) [deleting members 29](#page-28-6) [editing Info text 30](#page-29-7) [editing members 29](#page-28-7) [forwarding all calls for members 31](#page-30-3) [importing subscribers from CSV file 29](#page-28-4) [sending Info text 31](#page-30-5) [turning off call forwarding for members 31](#page-30-4) [transparency, setting 39](#page-38-5)

#### **U**

URL for Internet directory [configuring 41,](#page-40-3) [42](#page-41-6) user language [changing 40,](#page-39-6) [44](#page-43-4) [creating a language file 40](#page-39-7) [resetting 41](#page-40-4) [user name for WebServices PC, setting up 36](#page-35-4)

#### **V**

[Version 13](#page-12-3) [Voicemail 32](#page-31-2) voicemails [adding more station numbers 33](#page-32-3) [calling sender 34](#page-33-4) [deleting 34](#page-33-5) [listening at external phone 33](#page-32-4) [listening at own phone 33](#page-32-5) [listening to 33](#page-32-5) [setting up a voicemail box 34](#page-33-6) [setup 34](#page-33-6) [voice messages, voicemail 32](#page-31-2)

#### **W**

[window position, docking 39](#page-38-5)